# o-box 2.0 installatie

Perneel bvba

27-05-2013

Gsm: 0474/865907

# A) Aansluiten o-box

Sluit de o-box aan op een vrij usb-poort van uw computer.

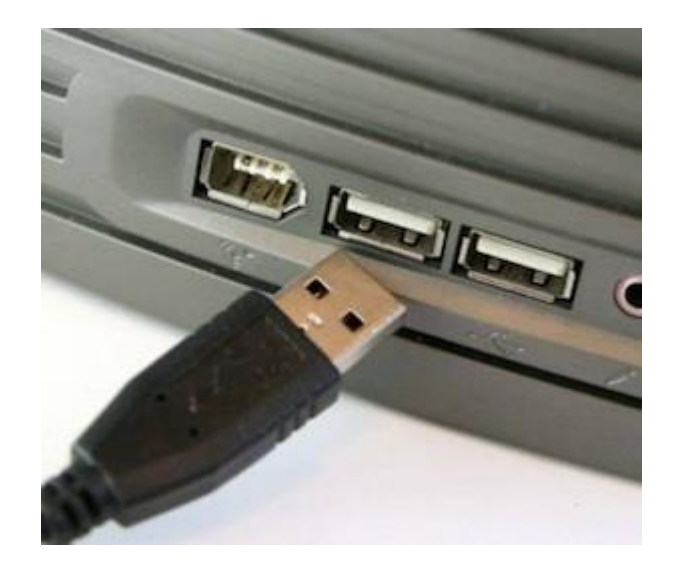

# B) Installatie van de software

Alle software vindt u op de website [http://www.onbalans.be](http://www.onbalans.be/) Klik op "O-box" installeren.

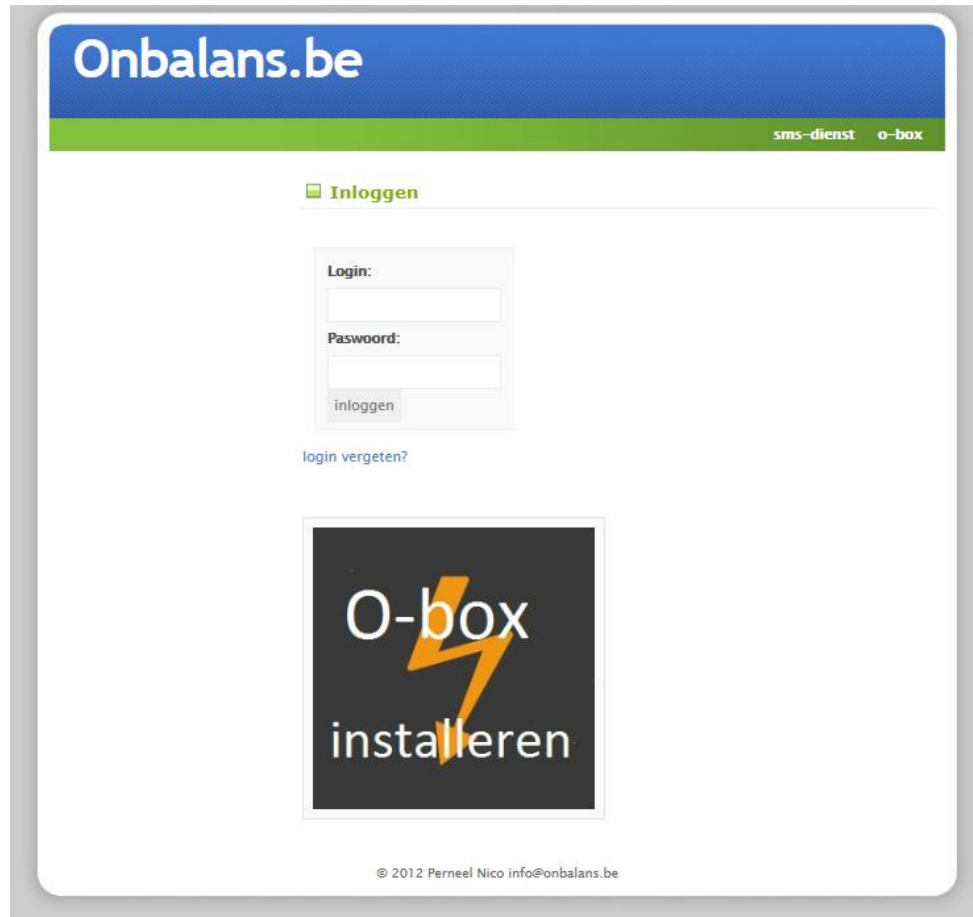

Er dienen 3 zaken geïnstalleerd te worden:

- De o-box driver
- Microsoft .net framework 4.0
- Het o-box programma zelf

# Stap 1: O-box driver installeren

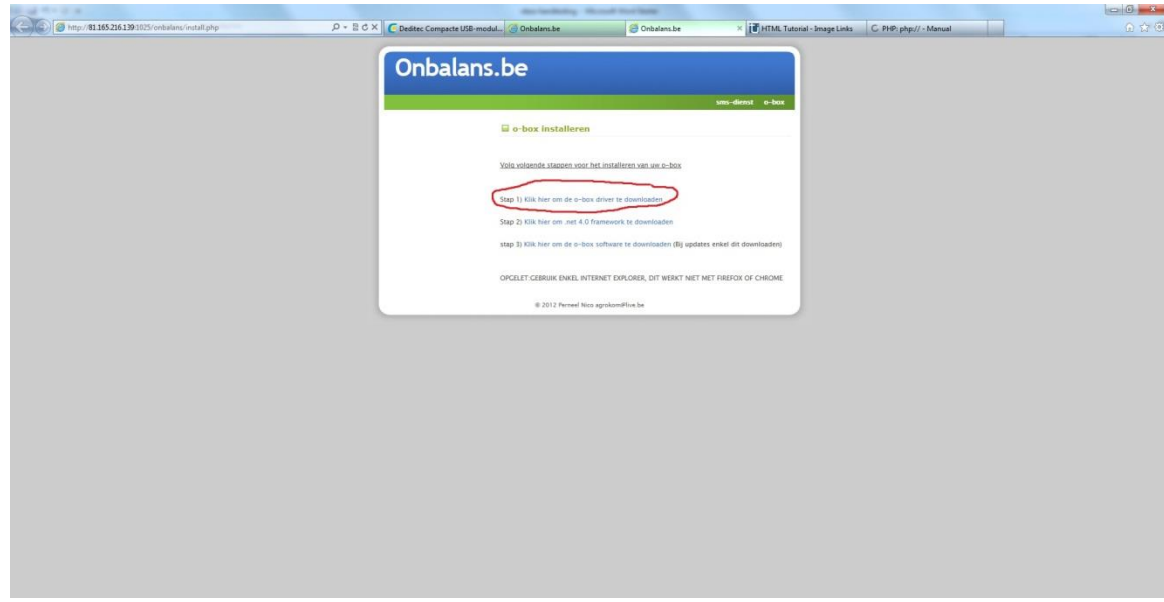

U wordt nu voorgesteld om het bestand "oboxdriver.exe" uit te voeren of op te slaan. Klik op "uitvoeren".

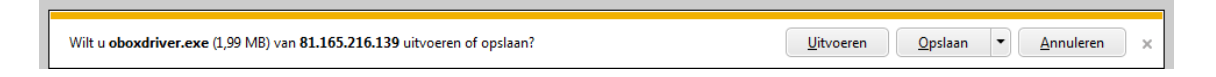

Nadat het bestand is gedownload start automatisch de installatie. Indien u eerst nog een beveiligingswaarschuwing van Windows krijgt klikt u eerst op OK.

Volg nu volgende stappen van het installatieprogramma:

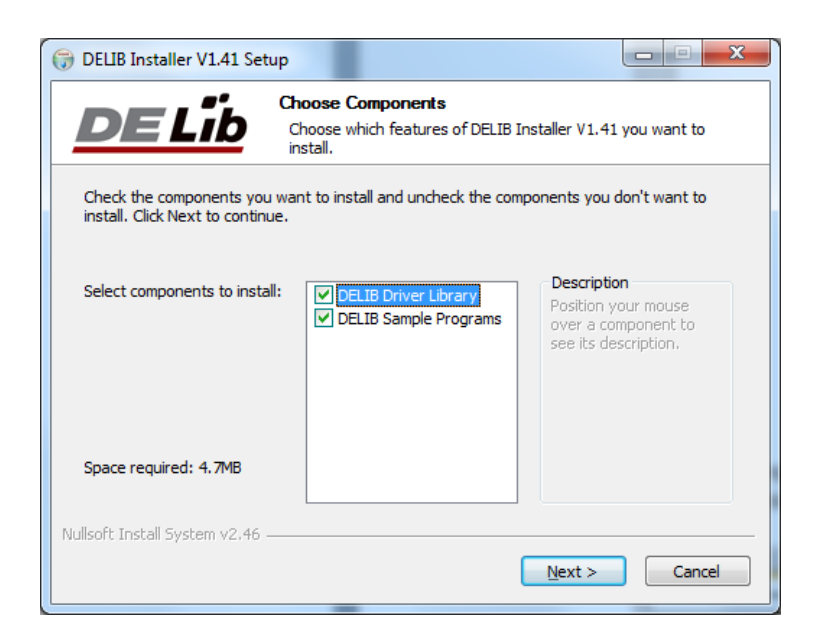

### Klik op "next"

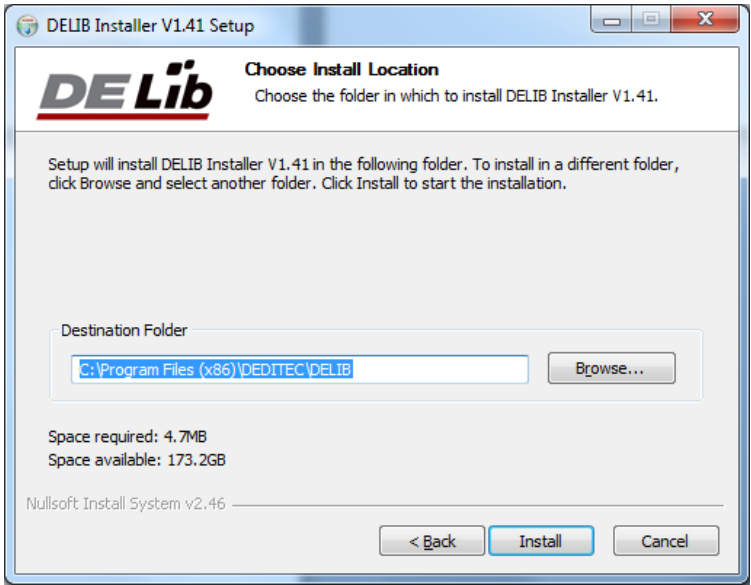

Klik op "Install"

Eens de installatie compleet is ziet u staan Compleet en klikt u op "close"

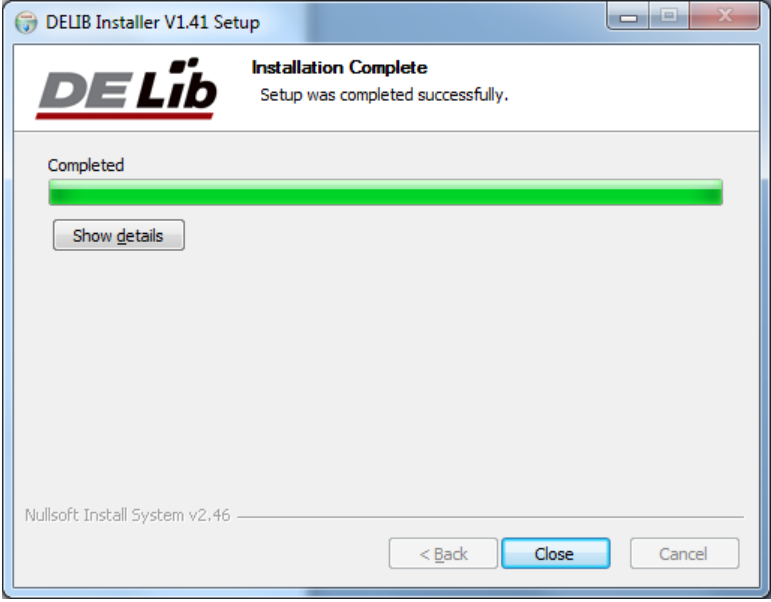

Vanaf nu herkent Windows de O-box.

# Stap 2: installatie Microsoft .net framework 4.0

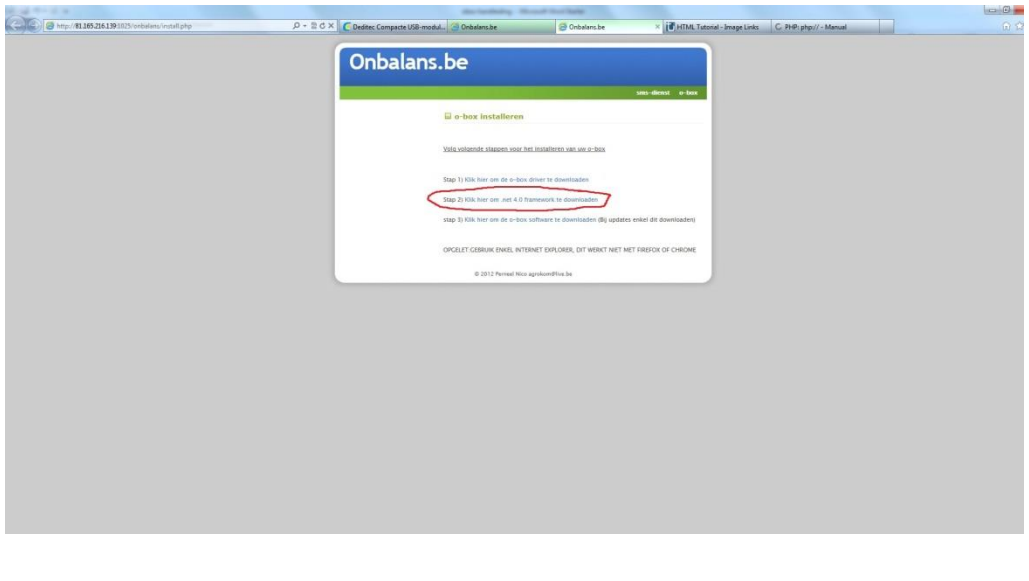

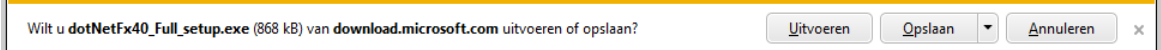

Klik op "uitvoeren"

Indien u nog een beveiligingswaarschuwing krijgt : klik op "ja"

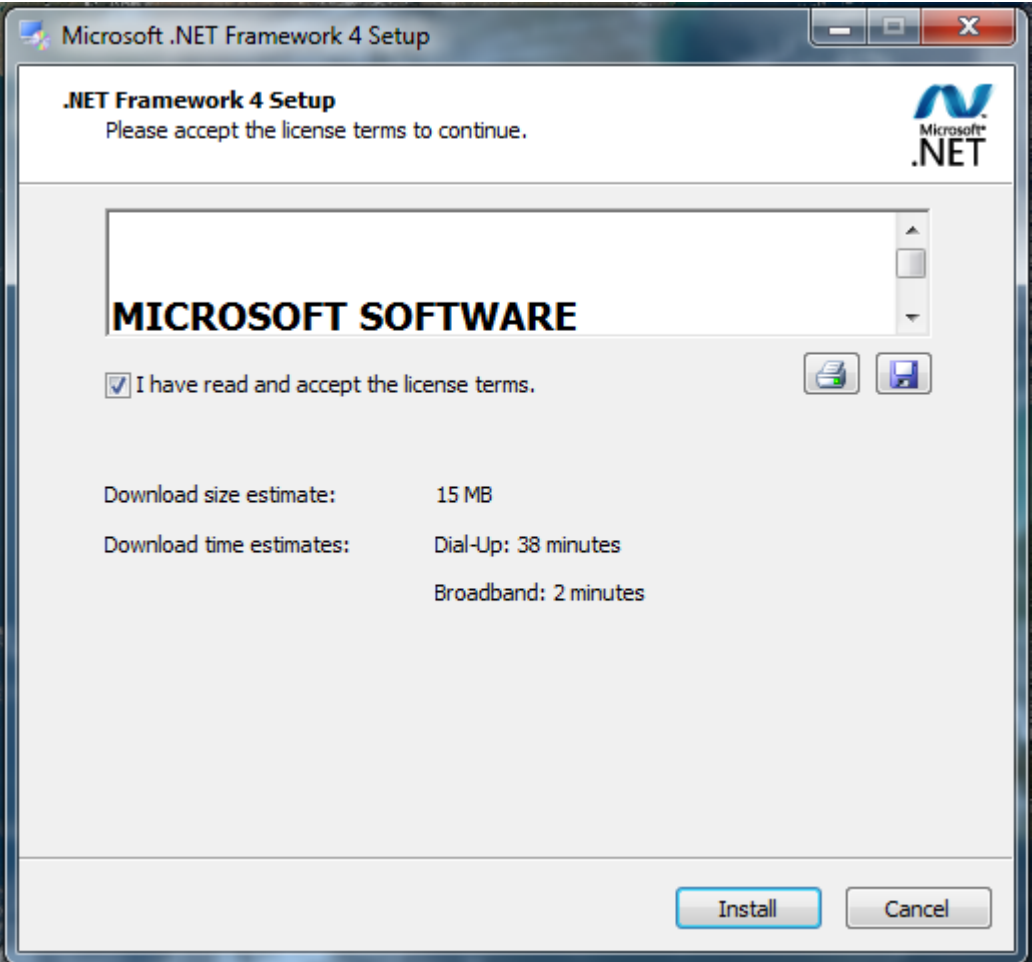

Accepteer de licentieovereenkomst en klik op "install"

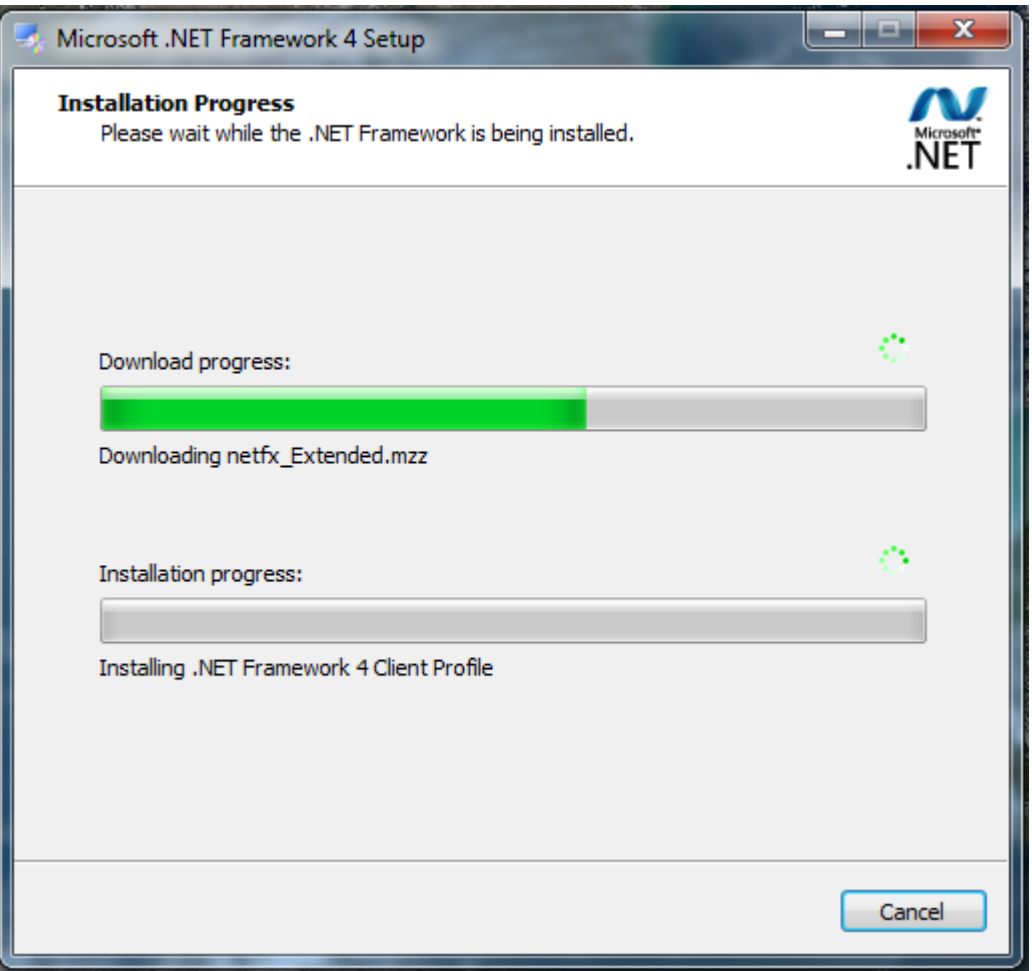

De installatie begint. Dit kan even duren afhankelijk van uw internetverbinding en pc.

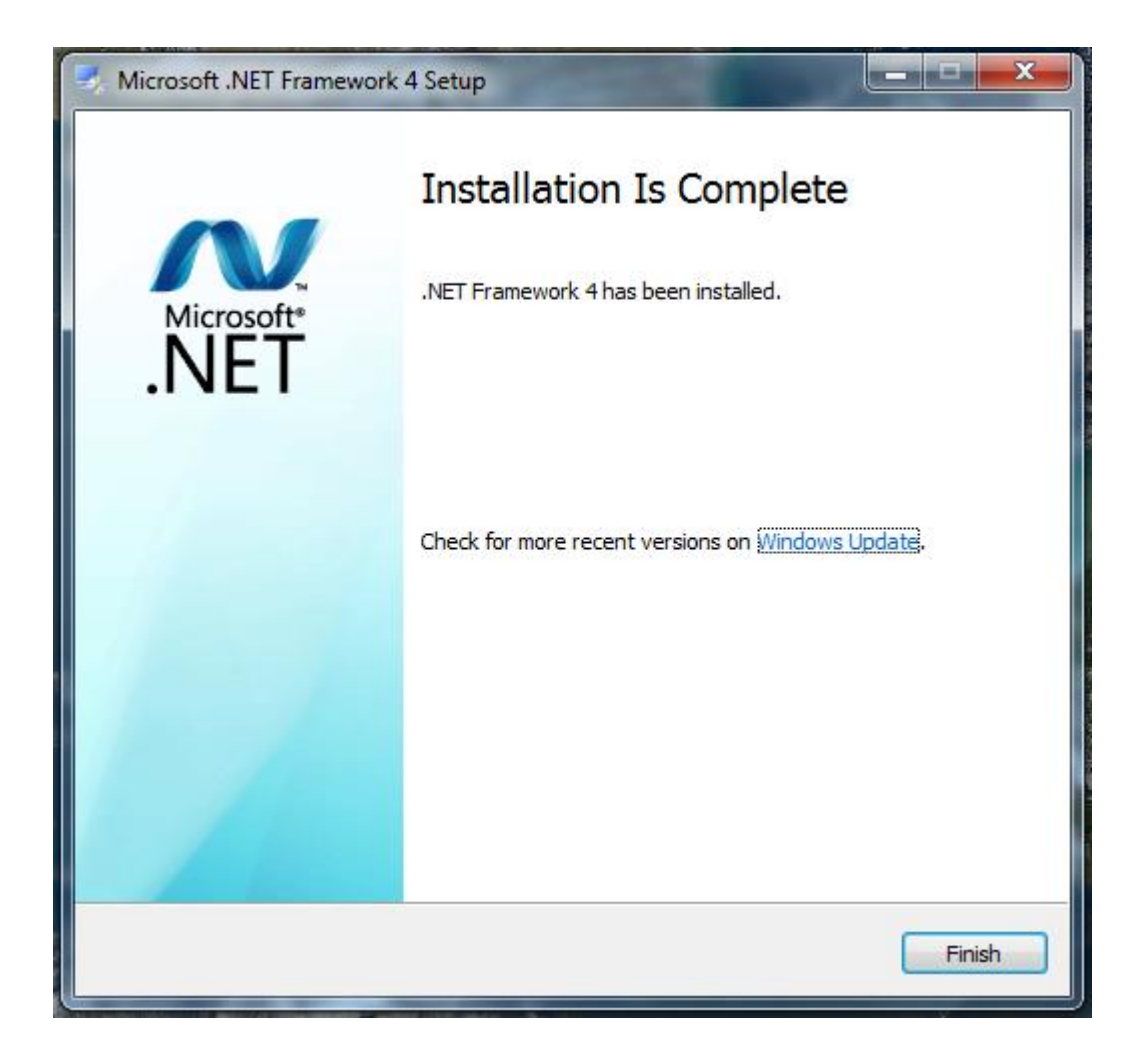

Als de installatie klaar is klik u op "finish", eventueel vraagt Windows nog om uw pc opnieuw op te starten. Start de pc opnieuw op.

# Stap3 : installatie van het o-box programma

Zodra uw pc terug opgestart is, ga terug naar [http://www.onbalans.be](http://www.onbalans.be/), kies voor obox installeren.

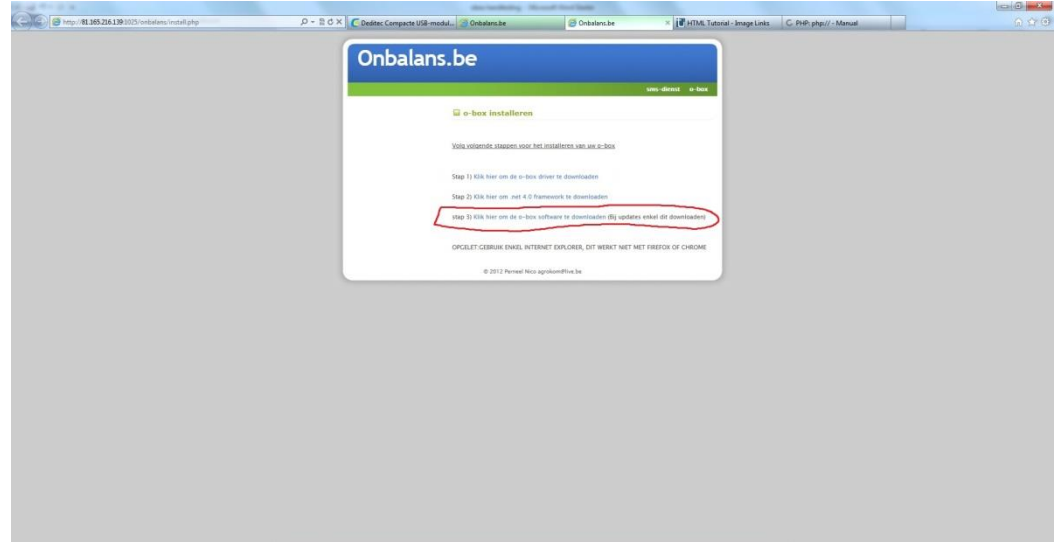

### Klik op "stap 3"

Nu start een webinstaller die volautomatisch de o-box software zal installeren.

U krijgt nog de vraag of u de software wil installeren:

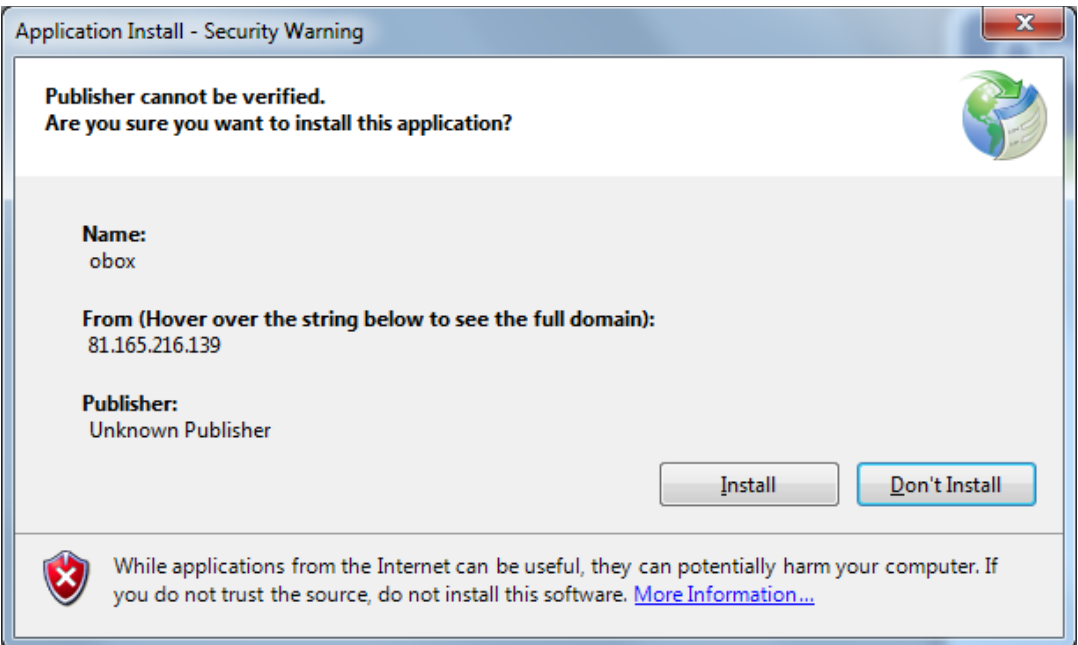

Kies voor "install"

Nu wordt de software gedownload en geïnstalleerd.

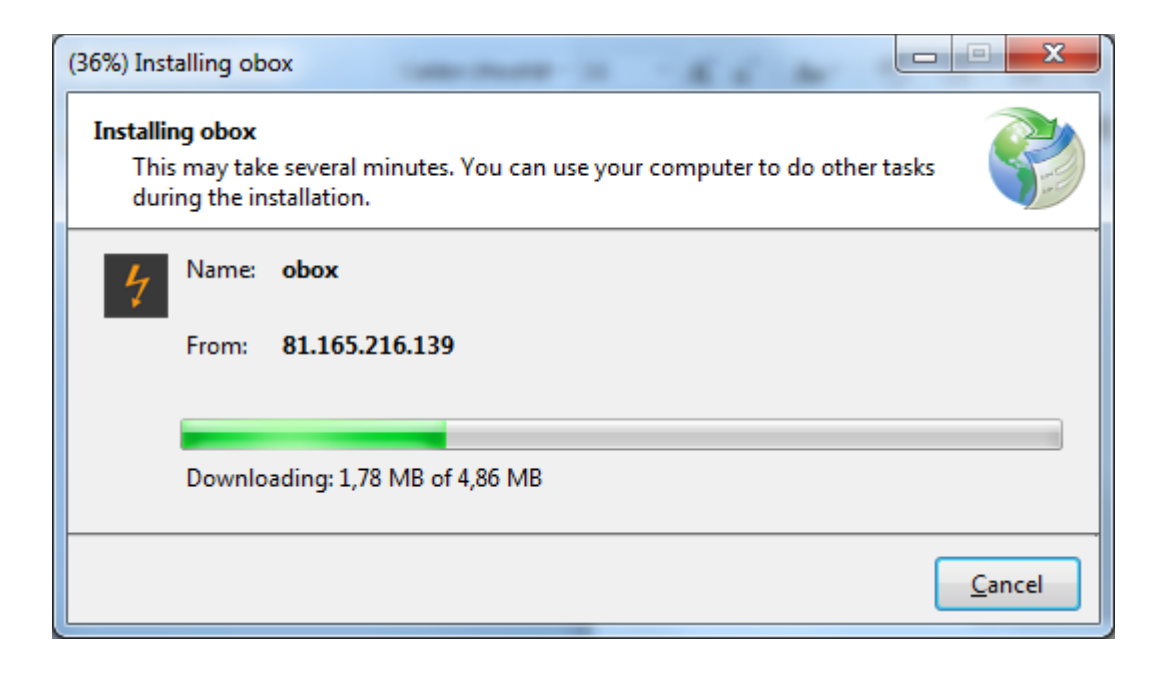

Zodra de installatie klaar is start de o-box software automatisch op.

De o-box is nu volledig klaar voor gebruik.

START DE PC OPNIEUW OP na het installeren.

U kunt nu het o-box programma starten door op de snelkoppeling te klikken op het bureaublad:

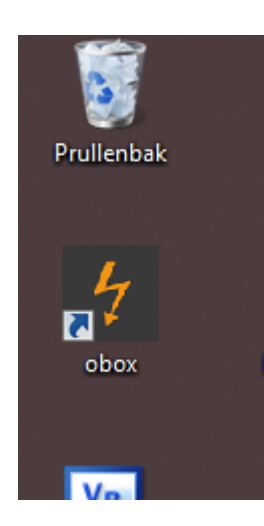

# Stap 4) Elektrische aansluiting o-box

De o-box-printplaat heeft 8 "normaal open" contacten.

In totaal kunnen 4 wkk's gestuurd worden met de o-box.

Voor elke wkk zijn 2 contacten voorzien. 1 relais om de wkk aan/uit te zetten.

1 contacten om al dan niet te reduceren.

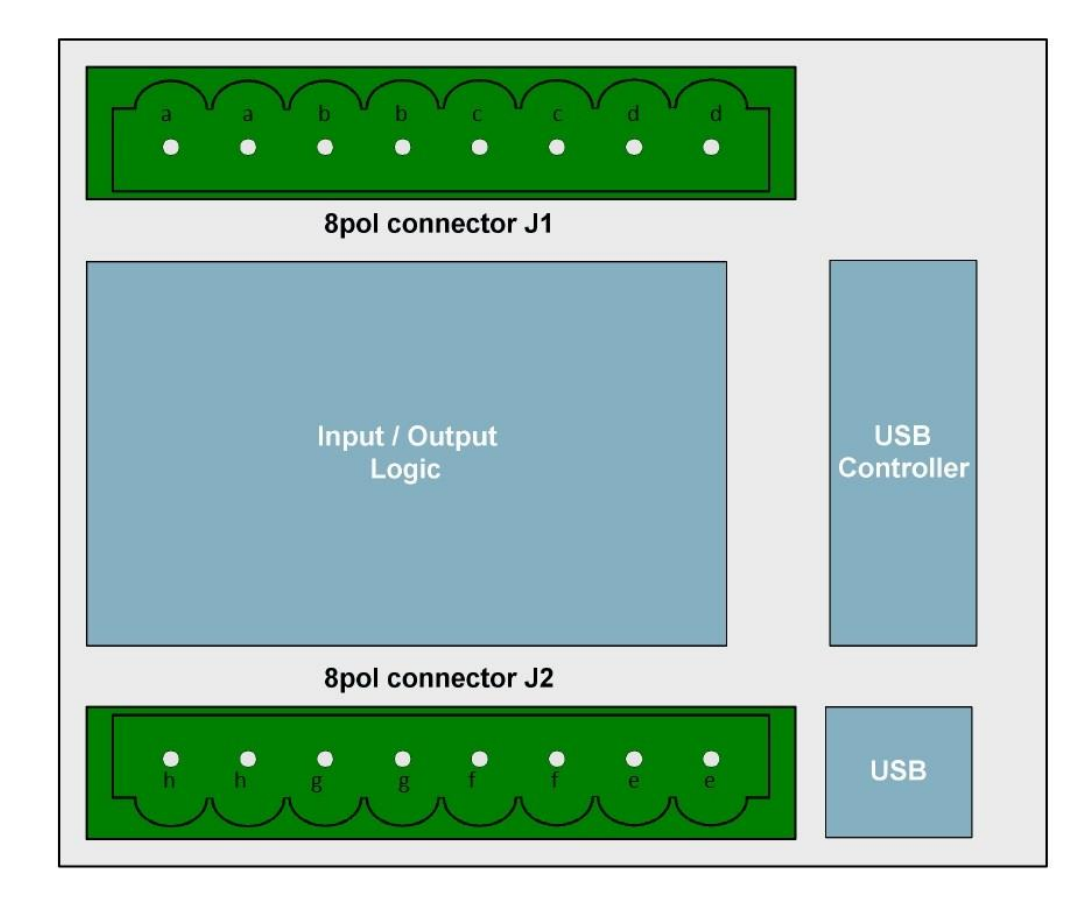

Deze relais dienen als volgt gebruikt te worden:

#### Wkk1

Contact aa: dient om het contact te schakelen om wkk1 aan of uit te zetten Contact bb: dient om het contact te schakelen om wkk1 te reduceren

### Wkk2

Contact cc: dient om het contact te schakelen om wkk2 aan of uit te zetten Contact dd: dient om het contact te schakelen om wkk2 te reduceren

#### Wkk3

Contact ee: dient om het contact te schakelen om wkk3 aan of uit te zetten Contact ff: dient om het contact te schakelen om wkk3 te reduceren

#### Wkk4

Contact gg: dient om het contact te schakelen om wkk4 aan of uit te zetten Contact hh: dient om het contact te schakelen om wkk4 te reduceren

### Technische data:

Power Supply +5V (power supply occurs over USB bus)

8x Contact outputs (36V, 1A, 15W)

max. switching voltage: 36V DC

max. switching current: 1A

max. switching power: 15W

max. transport current: 1,25A

Isolation (coil / contact): 1500V DC

contact resistance: 150mW

switching time: 0,5 ms

fall time: 0,1 ms

Outputs Selectable timeout-protection, if the module is not longer adressed

Galvanically isolated using relays

Control-LED LED for 5V power supply

Dimensions 77 mm x 67,5 mm x 55 mm (L x W x H)

Operating temperature 10°C .. 50°C

# Stap 5) Instellen relais-contacten in het o-box programma.

Als u in het programma linksboven kies voor "instellingen" – "relaistoewijzing" kan u per wkk instellen hoe de relais dient te reageren bij elke situatie.

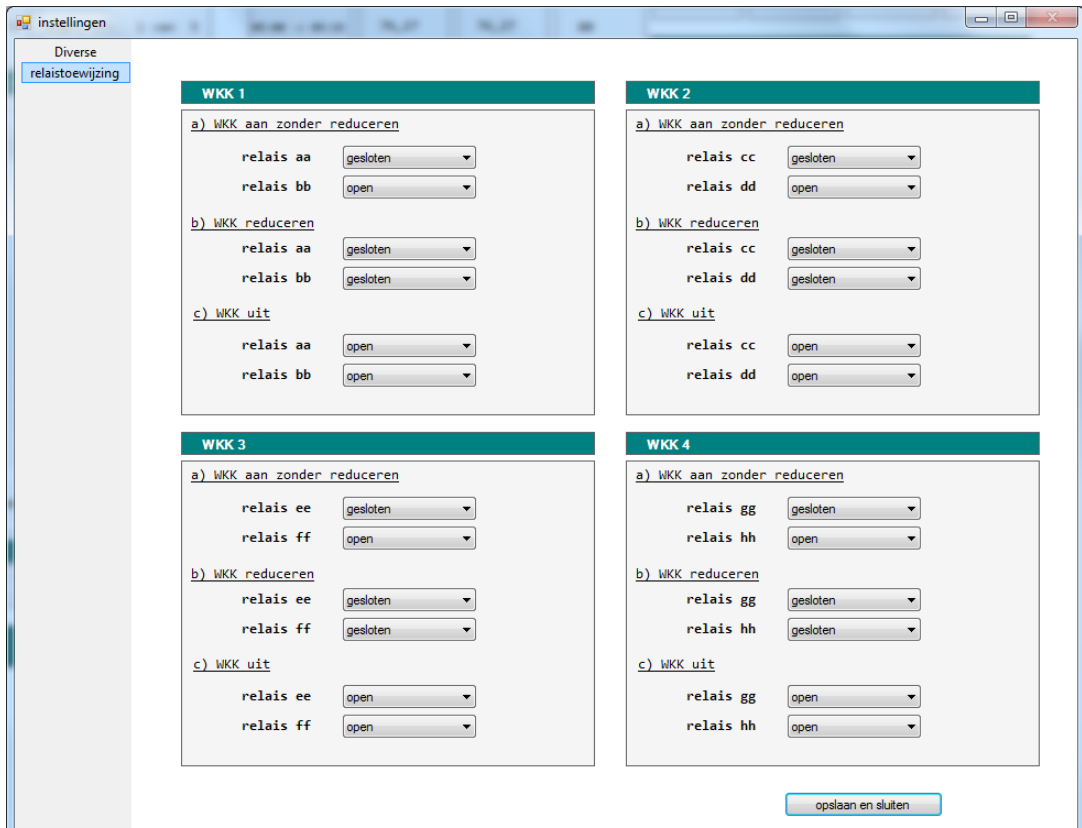

Wenst u dat een gesloten contact om wkk1 te starten als de stroomprijs hoog is,

Kies dan bij

*WKK1*

*a) Wkk aan zonder reduceren*

*Relais aa -> gesloten*